**in**

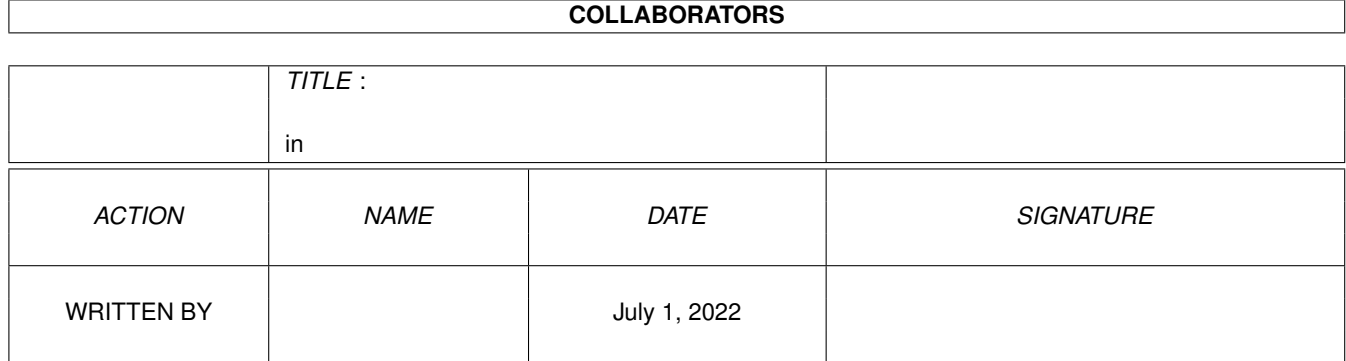

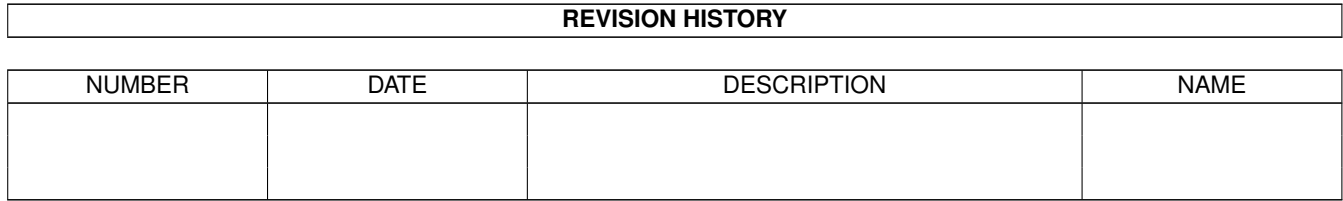

# **Contents**

## $1$  in

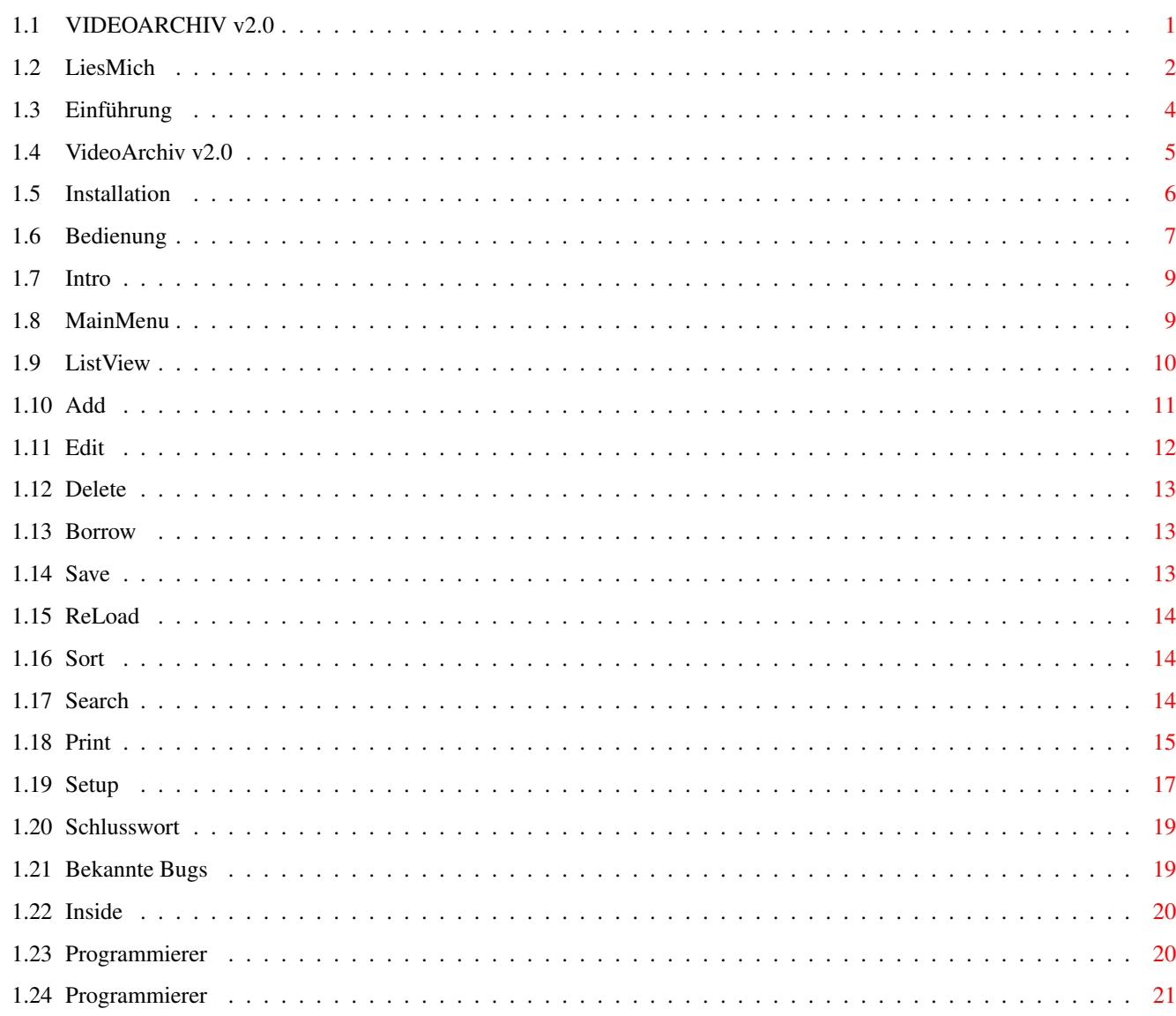

 $\mathbf 1$ 

# <span id="page-3-0"></span>**Chapter 1**

**in**

# <span id="page-3-1"></span>**1.1 VIDEOARCHIV v2.0**

VideoArchiv v2.0

Release Date: 01.05.96

Copyright ©1995 by David Rado

Programm und Design: David~Rado Grafik und Design: Felix~Eichenberger Anleitungen (Texte): David Rado

Programm written in BlitzBasic 2

```
~~~LiesMich!~~~
                          Was gilt es bei VideoArchiv zu beachten?
~Registrierung~ Wo und Wie kann ich VideoArchiv registrieren?
              ~\sim~\sim~Inside~\sim~\sim~\sim~Wie wurde VideoArchiv programmiert?
              ~~Einführung~~~
                           Was ist und kann VideoArchiv?
                Version 2.0
                           Was ist neu bei VideoArchiv v2.0
              ~Installation ~
                           Wie installiere und starte ich VideoArchiv?
              ~~~Bedienung~~~
                           Wie bediene ich VideoArchiv?
              ~~~MainMenu~~~~
```
Was kann VideoArchiv im Detail?

BUGS

Bekannte Probleme mit VideoArchiv und Abhilfe

```
~~Schlusswort~~
```
Ein Schlusswort des Programmierers

# <span id="page-4-0"></span>**1.2 LiesMich**

CREDITS

VideoArchiv v2.0 Release Date: 01.05.96

Copyright ©1995 by David Rado Programm und Design: David Rado Grafik und Design: Felix Eichenberger Anleitungen (Texte): David Rado

Programm written in BlitzBasic 2

COPYRIGHT

VideoArchiv ist Shareware.

Alle Rechte am Programm, den dazu erhältlichen Dateien und der Anleitung liegen bei den Autoren.

Weder das Programm, noch der Quelltext (oder Teile davon) dürfen ohne schriftliche Genehmigung der Autoren in irgendeiner Form verändert werden. Auch dürfen keine Dateien aus dem Programmpaket entfernt oder hinzugefügt werden.

Die Autoren übernehmen keine Garantie für das fehlerfreie Arbeiten dieses Programms. Die Autoren können daher auf keinen Fall für Schäden, die direkt oder indirekt durch die Anwendung dieses Programms entstanden sind, haftbar gemacht werden.

Die erhältlichen Demoversionen dürfen ohne Einschränkungen verbreitet und genutzt werden, wobei jedoch für eine solche Version nur soviel Geld verlangt werden darf, als für die Abdeckung der Kosten für Diskette und Service nötig sind (max. 5\$ bzw. 5DM).

Durch eine Registrierung erhält der Benutzer eine persönliche Datei, ein sogenanntes Key-File, welches verschlüsselt den Namen des Benutzers enthält und die gesperrten Funktionen einer Demoversion freigibt. Es ist verboten, dieses Key-File zu kopieren, zu fälschen oder weiterzugeben (siehe auch: "WARUM registrieren?").

Sollten irgendwelche unerwarteten Probleme mit dem Programm auftauchen, oder wenn Sie sicher sind, dass Sie einen Fehler (BUG) entdeckt haben, so kontaktieren Sie uns doch bitte unverzüglich, so dass wir Sie (hoffentlich) von Ihren Sorgen erlösen und anderen Personen ähnliche Frustrationserlebnisse ersparen können. Auch Kritiken, Verbesserungsvorschläge und Anregungen nehmen wir gerne zur Kenntnis, einfach einsenden an: (Registrierungsformulare bitte an die erstgenannte Adresse)

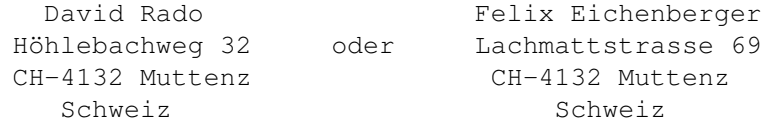

Meldungen (NetMails) können zudem auch im FidoNet abgelegt werden, und zwar unter der folgenden Adresse:

FidoNet 2:301/706.5

Daniel Fischer, der unter der oben genannten Adresse angemeldet ist, wird alle eingehenden Meldungen uneingeschränkt an die Autoren (->David Rado) weitergeben.

### WARUM registrieren?

VideoArchiv ist Shareware. Durch das Einsenden bzw. Einzahlen einer kleinen Registrierungsgebühr erhalten Sie eine persönliche Datei, ein sogenanntes "Key-File". Es macht die gesperrten Funktionen zugänglich und lässt auch den Requester verschwinden, der Sie gelegentlich daran erinnert, dass die Gebühr bei regelmässiger Benutzung bezahlt werden sollte. Das Key-File enthält verschlüsselt Ihren Namen. Es ist verboten, dieses File weiterzugeben, zu kopieren, zu fälschen oder selbst Key-Files herzustellen. Es dient nur dem persönlichen Gebrauch!

Durch das einmalige Registrieren haben Sie auch in Zukunft unbeschränkten Zugriff auf alle nachfolgenden Versionen und Verbesserungen des Programms (Updates). Weitere Registrierungs- und Updategebühren entfallen. Um die gesperrten Funktionen einer neuen Version zugänglich zu machen, genügt es (falls nirgendwo anders vermerkt), das Key-File, welches Sie durch die Registration erhalten haben, in die neue Programmschublade zu legen. Fertig!

Weiterhin erhalten Sie mit der Registrierung in manchen Fällen auch eine ausführlichere und sorgfältigere Anleitung als es diese ist, die schon dem Programm beigelegt ist. Zu wenigen Programmen existiert sogar nur eine gedruckte Anleitung in Form eines A5-Handbuches, so dass eine Registrierung unumgänglich ist, wenn Sie die Anleitung erhalten wollen. Ausser im letztgenannten Fall finden Sie aber zu jedem Programm (auch bei den Demoversionen) eine Anleitung im ASCII- oder AmigaGuide-Format, mit denen Sie auf jeden Fall immer gut bedient sind.

Nicht zuletzt sollen Sie mit dieser kleinen, finanziell eigentlich gut verkraftbaren Registrationsgebühr auch dem Autor ein bisschen unter die Arme greifen. In jedem Softwareprogramm steckt meist eine vom Benutzer ungeahnte Arbeit. Und mit Ihrem Zustupf erhöhen Sie die Motivation des Autors... was

ja wiederum Ihnen nur zu Gute kommen kann!

## WIE registrieren?

Nichts einfacher als das. Benutzen Sie am besten das mit jeder Demoversion mitgelieferte Registrationsformular ("Formular.txt"). Drucken Sie es mit dem Textanzeiger "SeekText" oder mit einem Editor aus und schicken Sie es ausgefüllt an folgende Adresse:

> David Rado Höhlebachweg 32 CH-4132 Muttenz Schweiz

Die Registrationsgebühr können Sie bar beilegen oder auf untenstehendes Konto überweisen (siehe auch Formular):

Kontoverbindung: Postcheckkonto 40-68249-7

Sollten Sie kein Formular zur Hand haben, so reicht es aus, wenn Sie mir einfach Ihre vollständige Adresse, Telefonnummer, ev. Email-Adresse und (natürlich) die Registrationsgebühr irgendwie rüberkommen lassen.

Vielen Dank!

# <span id="page-6-0"></span>**1.3 Einführung**

Einführung

Willkommen zu VideoArchiv v2.00. Wer immer mal seine Videosammlung archivieren wollte, der liegt hier mehr als richtig.Dieses Programm hilft Ihnen, Ordnung und Übersicht in Ihren Berg von Videos einkehren zu lassen. Im Vergleich zu Datenbanken, die zuerst selbst für die eigenen Zwecke editiert werden müssen, ist VideoArchiv von Haus aus schon auf Videos massgeschneidert und ermöglicht Ihnen auf diese Weise viele spezifische Funktionen bei einfachster und komfortabelster Bedienung.

VideoArchiv läuft auf jedem Amiga ab OS 1.2 und 1MB Speicher.

Features:  $(* = neu in v2.0, + = überarbeitet in v2.0)$ 

- Acht editierbare Filmkriterien: Nummer, SP/LP, Filmlänge, Filmtitel, Regie, Hauptdarsteller, Genre, Filmbeschreibung (!)
- + nach jedem Kriterium in beide Richtungen sortierbar
- + Suchfunktion, die ein gezieltes Suchen in jedem Kriterium erlaubt (z.B können alle Filme angezeigt werden, in denen Arnold Schwarzenegger als Hauptdarsteller fungiert).
	- Ausleihe-Funktion: Name des Ausleihers und das Ausleihedatum können hier vermerkt werden
	- verschiedene Druckmöglichkeiten (auch in Kombination mit der Suchfunktion)
- \* definierbare Genre-, Regie- und Schauspielerlisten lassen das ewige Eintippen gleicher Texte/Namen Vergangenheit werden
- + eigene, übersichtliche und augenverwöhnende Benutzeroberfläche (DARO-

```
GUI v1.4)
```
- \* mehrsprachig durch Lokalisierung
	- Programm läuft auch auf NTSC-Bildschirmen!
	- einfachste Bedienung
	- voll multitaskingfähig

# <span id="page-7-0"></span>**1.4 VideoArchiv v2.0**

Besitzer der ersten erschienenen Version v1.2 werden sich fragen, was sich denn in Version 2.0 gegenüber v1.2 geändert. Die Neuheiten sollen daher hier kurz erläutert werden, detailliertere Informationen erhalten Sie jeweils in den entsprechenden Unterabschnitten.

Neuheiten in v2.0:

Wenn Sie das Programm erstmals starten, werden Sie vielleicht etwas enttäuscht sein,denn auf den ersten Blick scheint sich nicht viel geändert zu haben. Aber der Schein trügt! Zugegeben,es gibt eigentlich nur wenige neue Elemente, die restlichen Funktionen sind noch dieselben. Aber diese neuen Elemente und vorallem die technischen Aenderungen, die haben es wirklich in sich:

- das Programm unterstützt nun die Verwendung von Katalogen über die Locale-Library, so dass das Programm nun theoretisch in jeder Sprache lauffähig ist, vorausgesetzt, es existiert ein Katalog in Ihrer gewünschten Sprache. Diese Möglichkeit der Sprachenvielfalt eröffnet sich jedoch erst ab

OS 2.04, darunter erscheint das Programm immer in Englisch.

- ganz tolles Feature: Es können nun im Setup eigene Listen mit Genre-Typen, Regie- und Spielernamen erstellt werden! Solche Einträge können dann bei der Eingabe eines neuen Films absolut bequem über ein Listenfenster ausgewählt werden, so dass nicht immer die ewig gleichen Namen bzw. Genren von Hand eingetippt werden müssen.
- neue Sortieralgorithmen: durch die Verwendung neuer Sortieralgorithmen konnte die Sortiergeschwindigkeit um ein x-faches erhöht werden; der Geschwindigkeitszuwachs ist wirklich gewaltig (um bis zu Faktor 100 !!!).
- neue Fileformate: Die Filmdaten und die Konfiguration werden nun in einem IFF-ähnlichen Format abgespeichert, so dass nun in Zukunft Erneuerungen nichts mehr im Wege steht. Die alten Filmdateien können mit dieser Version aber immer noch problemlos geladen werden.
- Klickt man einen Film aus der Liste doppelt an, so erscheint ein Fenster mit den wichtigsten Filmdaten, ohne dass "Edit" benutzt werden muss, um sich die Daten anzuschauen.
- beim Löschen wird nun zuerst nachgefragt, ob Sie den Eintrag wirklich löschen möchten. Zusätzlich können Sie jetzt auch die gesamte Filmliste löschen.
- bei der Ausleihe kann mit einem Klick die Systemzeit in die Datumsfelder übernommen werden.
- wenn die Liste gespeichert wird, wird nun neu die schon vorhandene Liste in "VA.dat.bak" umgenannt, d.h es wird ein Backup abgelegt.
- mit "Search" gefundene Einträge können nun direkt aus dem "Search"-Fenster editiert werden.
- Benutzeroberflächenroutinen wurden überarbeitet (jetzt DGUI v1.4): noch schneller, noch besser...

```
Uebrigens: Registrierte Benutzer von VideoArchiv_v1.2 müssen keinen Betrag
mehr überweisen, um die gesperrten Funktionen zugänglich zu machen. Alles
was Sie tun müssen, ist ihr Key-File, das sie mit der ersten Registrierung
erhalten haben, in das neue Programm-Verzeichnis zu kopieren. Und schon
haben sie eine auf ihren Namen registrierte Version 2.0! So haben wir doch
das schon immer gewollt, nicht wahr...!! ;-)
Viel Spass!
```
# <span id="page-8-0"></span>**1.5 Installation**

HD-Installation

Sind Sie Besitzer einer Harddisk (HD),so sollten Sie als erstes VideoArchiv auf der HD installieren.

Alles was Sie tun müssen, ist das HD-Install-Programm zu starten. Sie werden dann aufgefordert, einen Pfad auszuwählen, wo Sie das Programm gerne installiert haben möchten. Der Pfad muss existieren! Bei der Installation wird ein neues Verzeichnis namens "VideoArchiv\_v2.0" in Ihrem Pfad erstellt, in welches alle Daten hineinkopiert werden.

Sollten Sie das Betriebssystem OS2.04 oder höher besitzen, so können Sie sogar eine Sprache auswählen, die das Programm nutzen soll. Zur Verfügung stehen:

Englisch (Standard) Deutsch

Français

(Durch das Erstellen eines Kataloges bringt man das Programm dazu, in jeder beliebigen Sprache abzulaufen. Wünschen Sie eine andere Sprache, so übersetzen Sie doch die Texte aus dem File "VideoArchiv.ct" (befindet sich im Locale-Verzeichnis) in die gewünschte Sprache und senden Sie das File an die Autoren. Wir werden dann den neuen Katalog ins Programmpaket aufnehmen. Mehr Infos dazu finden Sie im File "VideoArchiv.ct" selbst.)

Benutzen SIe ein älteres OS-System (Kick1.2 oder 1.3), so kann leider keine Sprache ausgewählt werden. Das Programm erscheint somit immer in Englisch.

Nach erfolgreicher Installation finden Sie dann eine neue Schublade in Ihrem angegeben Pfad. Zum Starten öffnen Sie diese und doppelklicken das Programm-Icon.

### Drucker-Konfiguration

Mit dem Programm VideoArchiv können Sie die Daten auch ausdrucken. Damit dies ordnungsgemäss funktioniert, müssen Sie zuerst die für Ihren Drucker gängige Konfiguration in den PREFERENCES (befindet sich auf jeder Workbenchdiskette) einstellen. Wie Sie das tun können, lesen Sie bitte im Handbuch zu Ihrem Computer nach.

Starten des Programms

- Führen Sie einen Reset durch und legen Sie die Diskette ins interne Laufwerk (DF0:).
- Sollten Sie sich bereits auf der Workbench-Oberfläche befinden,so genügt es, die Diskette in ein Laufwerk einzulegen, das erscheinende Icon mit einem Doppelklick zu aktivieren und im neu geöffneten Fenster das Programm "VideoArchiv\_v2.0" mit einem Doppelklick über das Icon zu starten. Doppelklicken Sie das Icon "VideoArchiv v2.0 Kick13, wenn Sie Kickstart 1.2 oder 1.3 benutzen.
- Haben Sie das Programm auf Ihrer HD installiert, so genügt ein Doppelklick auf das Icon "VideoArchiv\_v2.0".

Eine allenfalls auftretende Fehlermeldung wie "File not found: ..." besagt, dass das angegebene File nicht zu finden ist. Dieser Fehler sollte bei ordnungsgemässer HD-Installation und im Diskettenbetrieb niemals auftreten! Ansonsten müssen Sie nur darauf achten, dass die Schublade "VA\_Data" im selben Verzeichnis wie das Hauptprogramm zu finden ist, da VideoArchiv die benötigten Daten dort sucht.

# <span id="page-9-0"></span>**1.6 Bedienung**

## Bedienung

Um das Programm übersichtlich zu gestalten und um eine einfache (intuitive) Erlernbarkeit zu gewährleisten, besitzt dieses Programm keine PullDown-Menüs, wie Sie sie z.B von der Workbench her kennen. Das heisst nun, dass alle Funktionen über Knöpfe (Gadgets) immer sichtbar und anwählbar sind. Alternativ kann das Programm auch fast vollständig über die Tastatur bedient werden. Es gibt daher mehrere Möglichkeiten, einen Knopf zu betätigen (bzw. eine Funktion aufzurufen):

- Durch einen Druck auf die linke Maustaste, wenn sich der Mauszeiger über dem entsprechenden Knopf befindet. Bei der Beschreibung der Funktionen wird immer auf diese Art zurückgegriffen; natürlich sind auch die anderen Varianten denkbar.
- Durch Betätigen desjenigen Buchstabens, der auf dem entsprechenden Knopf mit einem Unterstrich gekennzeichnet ist (Funktioniert natürlich nur dann, wenn kein Eingabefeld aktiv ist; in diesem Fall würden die gedrückten Zeichen ja ins Eingabefeld übernommen).
- An einigen Stellen genügt auch ein simpler Druck auf die Return-Taste. Solche Knöpfe, die mit der Return-Taste bestätigt werden können, sind durch einen geknickten Pfeil hinter dem Knopftext gekennzeichnet (siehe Returntaste...!).

Weiter wurden in diesem Programm sechs verschiedene Knopftypen verwendet. Sie besitzen unterschiedliche Eigenschaften und können daher gezielt in bestimmten Situationen eingesetzt werden:

TextButtons Führen direkt eine Funktion aus.

## Cyclingbuttons

Cyclingbuttons sind durch einen linksstehenden Pfeil in Kreisform erkennbar. Sie dienen zur Wahl von sich gegenseitig ausschliessenden Optionen (entweder - oder). Durch jedes Anklicken wird eine nächste Option angezeigt; nach der letzten Option wird wieder die erste angezeigt. Beispiel: Sie haben bei den Drucker-Optionen die Wahl zwischen Listendruck, Spalten oder Karten. Zu Beginn wird "Spalten" angezeigt. Klicken Sie nun einmal auf den Knopf, so wechselt die Option auf "Karten". Drücken Sie nun noch zweimal, so wird wieder "Spalten" angezeigt (Spalten ->Karten ->Liste -> Spalten ->...). Ausprobieren! Cyclingbuttons können über die Tastatur mittels den F-Tasten (F6-F10) betätigt werden.

## Checkbox

Die Checkbox dient zum Ein- und Ausschalten von Optionen. Ist die Option aktiviert, so wird dies durch einen Haken im Feld dargestellt. Ist kein Haken sichtbar, so ist die Option ausgeschaltet.

### Eingabefeld (StringGadget)

In den Eingabefeldern können Sie über die Tastatur Eingaben machen (daher der Name!). Eingabefelder können, wenn nicht anders vorgegeben, über die Tastatur mittels den F-Tasten (F1-F5) aktiviert werden.

## Listenfenster (ListView)

Das Listview zeigt immer einen Ausschnitt einer längeren Liste (wie z.B alle eingetragenen Filme) in einem Fenster an. Innerhalb der Liste kann auch mit den Cursortasten geblättert werden!

#### Pfeilknöpfe

Um ein Listview zu steuern, werden die Pfeilknöpfe benötigt. Mit deren Hilfe kann in der Liste vorwärts und rückwärts geblättert werden. Rechts neben jedem Listview finden Sie sechs Knöpfe, die folgende Bedeutung haben (von oben nach unten):

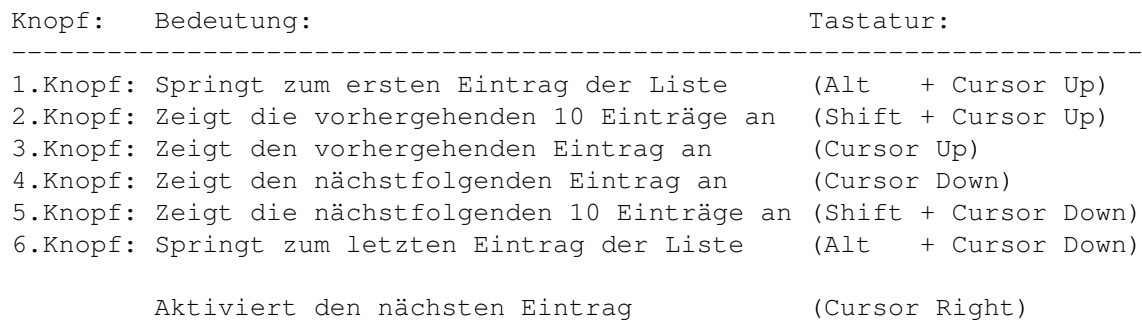

Aktiviert den vorhergehenden Eintrag (Cursor Left)

Sollten Sie ein Eingabefeld aktiviert haben, so bieten sich neben dem "normalen" Eintippen von Buchstaben auch noch eine Anzahl hilfreicher Kombinationen:

- Durch gemeinsames Betätigen der rechten Amiga-Taste und X kann die Zeile gelöscht werden.
- Durch gemeinsames Drücken der Tasten Shift und Del können Sie alle Zeichen rechts vom Cursor löschen.
- Durch gemeinsames Drücken der Tasten Shift und Backspace (befindet sich oberhalb der <RETURN>-Taste) können Sie alle Zeichen links vom Cursor

löschen.

- Durch gemeinsames Drücken der Shift-und der rechten Cursortaste springt der Cursor an das Ende der Zeile.
- Durch gemeinsames Drücken der Shift-und der linken Cursortaste springt der Cursor an den Anfang der Zeile.

# <span id="page-11-0"></span>**1.7 Intro**

Intro

Wenn Sie das Programm starten, erscheint zuerst einmal das Intro. Es dient zur Werbung in eigener Sache; bitte mindestens einmal genau studieren!

Proceed (Weiter) Wählen Sie "Proceed", um mit dem Hauptprogramm zu beginnen.

About (Info) Wenn Sie mehr über die Autoren wissen wollen. Hier können Sie auch nachschauen, ob die Version registriert ist und wenn ja, auf welchen Namen (wobei hier natürlich nur Ihr Name erscheinen darf...!!)

Quit (Verlassen) Beendet das Programm unverzüglich.

# <span id="page-11-1"></span>**1.8 MainMenu**

MainMenu

Nachdem Sie das

Intro

verlassen haben, wird eine allenfalls schon vorhandene Filmdatei eingelesen und nun in einem Listview angezeigt. Unterhalb des Listviews sehen Sie zwei Reihen von Knöpfen. Von hier aus können alle Aktionen getätigt werden; wir nennen daher diesen Punkt von jetzt an "Hauptmenü".

Kommen wir daher zu den einzelnen Funktionen im Detail:

ListView - Steuerung des Listenfensters Aktionen, die über das Listview erledigt werden können ADD (Neu) - Film neu anfügen **EDIT** (Editieren) - selektierten (aktivierten) Film editieren DELETE

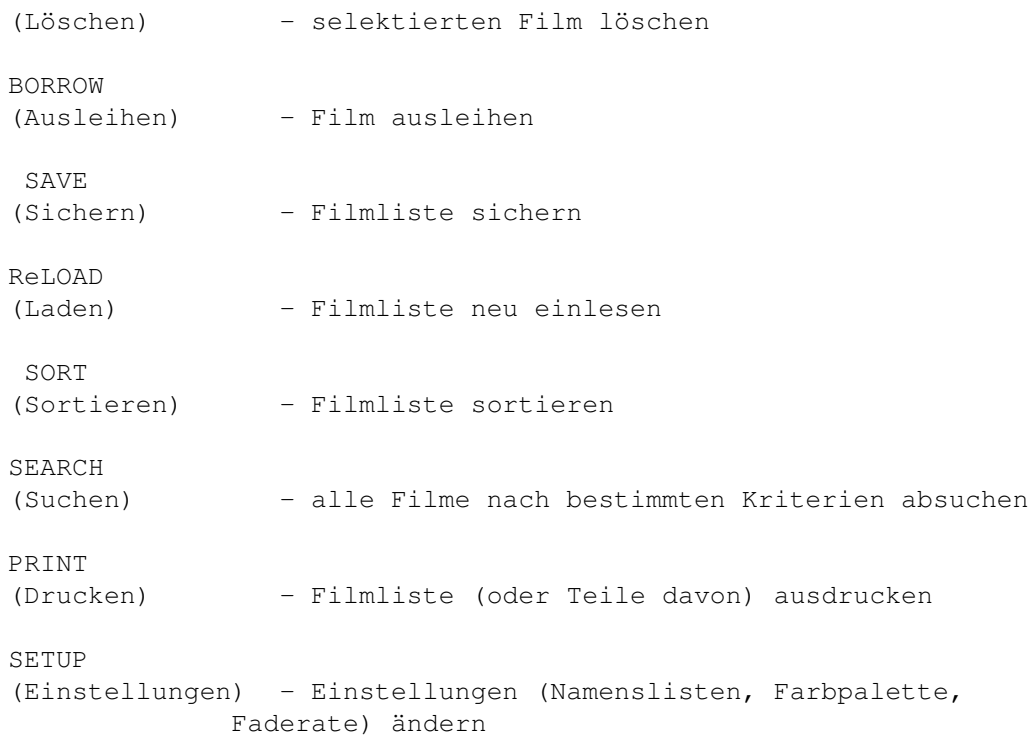

# <span id="page-12-0"></span>**1.9 ListView**

Das Listenfenster (ListView)

Im Listview sehen Sie, wie schon gesagt, die komplette Filmliste. Nebst dem Titel werden hier noch andere wichtige Daten zum Film nach folgendem Muster angezeigt:

<Nummer> <SP/LP> <FilmTitel> <Filmlänge> <Status>

<Nummer> : eine vierstellige Nummer (Code). Buchstaben sind erlaubt.  $\langle SP/LP \rangle$  : SP = ShortPlay-Aufnahme ; LP = LongPlay-Aufnahme <Filmtitel>: Name des Filmes <Filmlänge>: Länge des Filmes in Minuten <Status> : OK = verfügbar (alles okay) ; XX = ausgeliehen

Klicken sie einen Film aus der Liste doppelt an, so erhalten Sie in einem Fenster zusätzliche Informationen zum gewählten Film (auch mit <RETURN>).

```
Innerhalb der Liste kann mittels Pfeilknöpfen auf der rechten Seite auf und
ab geblättert werden (s. Bedienung).
Alternativ zur Maus können die Pfeiltasten auch über die Tastatur erreicht
werden:
  1.Knopf: Alt + Cursor-Up
  2.Knopf: Shift + Cursor-Up
  3.Knopf: Cursor-Up
  4.Konpf: Cursor-Down
  5.Knopf: Shift + Cursor-Down
  6.Knopf: Alt + Cursor-Down
```

```
Weitere Tasten:
 Cursor Right: Aktiviert den nächsten Eintrag
 Cursor Left : Aktiviert den vorhergehenden Eintrag
 Return : zeigt zusätzliche Informationen über selektierten Film an
```
Auch mit den F-Tasten kann in der Liste hin- und hergesprungen werden. Die Liste ist in 10 gleich grosse Bereiche unterteilt, die mit den F-Tasten angesprungen werden können. F1 stellt den Anfang, F10 das Ende der Liste dar; mit F5/F6 finden Sie sich etwa in der Mitte der Liste. Besonders nützlich bei besonders langen Filmlisten!

Mit der Maus können Sie einen einzelnen Film anwählen. Klicken Sie dazu mit der linken Maustaste auf den gewünschten Film. Er wird dadurch farblich hervorgehoben; er ist aktiviert. Solche aktivierte Filme können nun gezielt bearbeitet werden.

# <span id="page-13-0"></span>**1.10 Add**

## ADD (Neu)

Dient dazu, einen neuen Film an die Liste anzuhängen. In der erscheinenden Schablone können bequem alle nötigen Filmangaben gemacht werden. Mit der Betätigung der <RETURN>-Taste springt der Textcursor sofort ins nächste Textfeld, so dass Sie fortlaufend Ihre Eingaben mit der Tastatur machen können. Unten in der Mitte wird angezeigt, welchen Eintrag Sie bearbeiten und wie-

viele Einträge schon bestehen (bei ADD sind die beiden Zahlen natürlich gleich).

Es können bis zu 2000 Filme komplett archiviert werden.

- Nr. : eine vierstellige Nummer oder Code. Beispiel: "0001"
- Type : geben Sie hier an, ob Ihr Film im SP- oder LP-Format (ShortPlay, LongPlay) aufgezeichnet ist. Beispiel: "SP"
- Lenght: Filmlänge in Minuten Beispiel: "90"
- Titel : geben Sie hier den Filmtitel an. Beispiel: "Chasers - zu sexy für den Knast"
- Genre : Genre des Filmes. Das Genre kann auch bequem aus einer selbsteditierbaren Liste ausgewählt werden; klicken Sie dazu einfach auf den kleinen Pfeil ganz rechts. (Lesen Sie im Kapitel SETUP nach, wie Sie die Liste verändern können.) Beispiel: "Humor / Action"
- Regie : die regieführende Person. Die Regie kann auch bequem aus einer selbsteditierbaren Liste ausgewählt werden; klicken Sie dazu einfach auf den kleinen Pfeil ganz rechts. (Lesen Sie im Kapitel

SETUP nach, wie Sie die Liste verändern können.) Beispiel: "Dennis Hopper"

Actor : die Hauptdarsteller des Films. Diese können auch bequem aus einer selbsteditierbaren Liste ausgewählt werden; klicken Sie dazu einfach auf den kleinen Pfeil ganz rechts. (Lesen Sie im Kapitel

> **SETUP** nach, wie Sie die Liste verändern können.) Beispiel: "Erika Eleniak, T. Berenger, W. McNamarra"

Description: eine Kurzbeschreibung zum Film (oder was immer Sie hier sonst noch eingeben wollen - Platz ist genug). Beispiel: "Der Auftrag klang verdammt einfach für zwei harte Navy-Burschen: eine gewöhnliche Gefangenenüberführung. Doch man hatte vergessen, dass der Gefangene weiblich und sehr sexy ist." ...

Und schon haben Sie volle Übersicht über den Film, ohne ihn auch noch lange hervorzusuchen:

Nr. : 0001 Type : SP Lenght: 90 min Titel : Chasers - zu sexy für den Knast Regie : Dennis Hopper Actor : Erika Eleniak, T. Berenger, W. McNamarra Genre : Humor / Action "Der Auftrag klang verdammt einfach für zwei harte Navy-Burschen: eine gewöhnliche Gefangenenüberführung. Doch man hatte vergessen, dass der Gefangene weiblich und sehr sexy ist."

Mit "OK" übernehmen Sie die Eingabe und kehren ins Hauptmenü zurück. In der Filmliste im Listview ist nun Ihr neuer Titel am Ende der Liste erkennbar:

0001 SP Chasers - zu sexy für den Knast 90 min OK

Mit "EXIT" verwerfen Sie die Eingabe und kehren ins Hauptmenü zurück. An der Filmliste wird nichts geändert.

# <span id="page-14-0"></span>**1.11 Edit**

## EDIT (Editieren)

Mit EDIT können Sie einen selektierten (aktivierten) Eintrag aus der Liste erneut bearbeiten. Die Eingabe funktioniert genau gleich wie unter ADD beschrieben, ausser dass bei EDIT die Eingabefelder schon mit den Angaben des selektierten Filmes (sofern vorhanden) ausgefüllt sind.

Siehe auch:

ADD

Zurück ins Hauptmenü

# <span id="page-15-0"></span>**1.12 Delete**

DELETE (Löschen)

Dient dazu, den im Listview gerade aktivierten Film endgültig zu löschen. Ein Fenster öffnet sich. Bestätigen Sie hier, dass Sie den Film wirklich löschen wollen (drücken Sie dazu "Delete").

Mit "All Erase" können Sie die gesamte Liste mit einem Knopfdruck löschen. Drücken Sie "Exit", um die Operation abzubrechen. An der Liste wird nichts geändert.

Sollten Sie sich hier mal vertan haben, so bleibt Ihnen nichts anderes mehr übrig, als die Filmliste mit ReLOAD nochmals neu einzuladen.

ReLOAD

Zurück ins Hauptmenü

## <span id="page-15-1"></span>**1.13 Borrow**

Siehe auch:

BORROW (Ausleihen)

Klicken Sie auf BORROW, wenn Sie einen Film ausleihen wollen. Ein kleines Fenster erscheint, worin Sie oben im langen Textfeld den Namen des Ausleihers und in den drei darunterliegenden das Ausleihedatum eintragen können. Mit "OK" wird die Eingabe übernommen, mit "EXIT" verworfen (es bleibt alles beim alten).

In der Filmliste wird ein ausgeliehener Film mit "XX" statt "OK" gekennzeichnet.

Wenn Sie die Eingabe löschen möchten (z.B weil Sie nun den Film zurückbekommen haben) genügt es, mit dem "Erase"-Knopf alle Textfelder zu löschen und "OK" zu betätigen. In der Liste erscheint nun wieder das "OK" (statt dem "XX").

Zurück ins Hauptmenü

# <span id="page-15-2"></span>**1.14 Save**

## SAVE (Sichern)

Mit SAVE werden alle aktuellen Änderungen in dem File "VA.dat" dauerhaft gesichert.

Zurück ins Hauptmenü

# <span id="page-16-0"></span>**1.15 ReLoad**

## ReLOAD (Laden)

ReLOAD dient dazu, die zuletzt gespeicherte Liste nochmals nachzuladen. Aktuelle Änderungen, die noch nicht gesichert wurden, gehen damit verloren. Sinn dieser Funktion ist es, dass wenn man einen Fehler gemacht hat (z.B einen Film irrtümmlicherweise gelöscht), die Liste nochmals neu laden kann, ohne das Programm neu starten zu müssen.

Zurück ins Hauptmenü

# <span id="page-16-1"></span>**1.16 Sort**

## SORT (Sortieren)

Unter SORT können Sie die Liste nach einem beliebigen angezeigten Kriterium neu sortieren.

Solch ein Sortierkriterium können Sie mit dem unteren Cyclingbutton auswählen. Zur Verfügung stehen:

Title : alphabetisch nach Filmtiteln sortieren Number: nach der Nummer (Code) sortieren Lenght: nach der Filmlänge sortieren Status: sortiert nach "OK" und "XX" (nützlich um alle ausgeliehenen Filme auf einen Blick anzeigen zu lassen) SP/LP : trennt die mit SP bzw. LP aufgezeichneten Filme voneinander

Mit "Sort Up" bzw. "Sort down" legen Sie fest, ob in aufsteigender oder in absteigender Reihenfolge sortiert werden soll.

Zurück ins Hauptmenü

# <span id="page-16-2"></span>**1.17 Search**

#### SEARCH (Suchen)

SEARCH ist eine der wichtigsten Funktionen, da sie vielseitig eingesetzt werden kann.

Mit SEARCH können Sie alle Filme nach einem von Ihnen bestimmten Kriterium absuchen lassen. So können Sie sich zum Beispiel alle Filme mit Arnold Schwarzenegger als Hauptdarsteller oder alle Actionfilme auflisten lassen. Dazu geben Sie zuerst mal im Textfeld das Schlagwort an, nach dem die Filme überprüft werden sollen (für obere Beispiele also "Schwarzenegger" bzw. "Action") und sagen dann mittels Cyclingbutton, wo das Programm danach suchen soll (für "Schwarzenegger" also unter "Actor" (Schauspieler) bzw. für "Action" unter "Genre"). Suchkriterien sind:

Title : erwartet das Schlagwort im Filmtitel (Bsp: "Alien") Nummer : sucht die Nummern ab (Bsp: "0001") Genre : erwartet das Schlagwort beim Genre (Bsp: "Action") Actor : sucht das Schlagwort bei den Schauspielern (Bsp: "Eleniak") Regie : sucht das Schlagwort unter der Regie (Bsp: "Spielberg") Description: sucht in der Beschreibung nach dem Schlagwort Person : sucht die Personen ab (Bsp: "David Rado") Date : sucht die Ausleihe-Daten ab (Bsp: "26.6.95") Lenght : sucht nach Filmen der gewünschten Länge (Bsp: "90")

Das Programm beginnt ab dem aktivierten Eintrag an nach unten die Liste abzusuchen. Bei Erfolg wird der betreffende Film mit Namen und Nummer in einem Fenster angezeigt und gleichzeitig im Listview aktiviert, so dass er sofort bearbeitet werden kann. Mit "Continue" wird Ihnen (falls vorhanden) der nächste Film angezeigt, auf den das Schlagwort passt. Ist kein weiterer Film vorhanden, so wird das durch ein kurzes Aufblitzen des Screens angezeigt. Wählen Sie "Edit", so können Sie die Daten des Filmes sofort bearbeiten, ohne das Suchfenster verlassen zu müssen.

Mit "Match Identical" sagen Sie dem Programm,dass es nur die Filme anzeigen soll, die genau dem Schlagwort entsprechen (und nicht nur dieses nebst anderem enthalten).

Beispiel: 1) Schlagwort: "Alien" Kriterium : "Title" Funktion : "Match Pattern" aktiviert Angezeigte Filme: Alien Alien 2 Meine Mutter ist ein Alien

- 2) Schlagwort: "Alien" Kriterium : "Title" Funktion : "Match Identical" aktiviert Angezeigte Filme: Alien (Vergleichen Sie mit dem ersten Beispiel!)
- 3) Schlagwort: "David Rado" Kriterium : "Person" Funktion : "Match Pattern" aktiviert Zeigt alle Filme an, die an "David Rado" ausgeliehen sind.

... Die Einsatzmöglichkeiten sind sehr vielseitig. Am besten ist es, Sie experimentieren selbst ein bisschen mit dieser Funktion.

Wählen Sie "Stop" um die Suche abzubrechen.

Zurück ins Hauptmenü

# <span id="page-17-0"></span>**1.18 Print**

PRINT (Drucken) PRINT erlaubt das Ausdrucken der Filmliste. Diese Funktion ist nur in der registrierten Version verfügbar! Funktionen: Print Record: ALL (Alles) Druckt die komplette Liste aus (alle Einträge) MATCH SEARCH ORDER (wie Suchmuster) Druckt nur die Filme aus, die auf das von Ihnen im SEARCH-Fenster angegebene Suchmuster passen. Mode: FILM LIST (Film-Liste) Druckt die Liste in derselben Form aus, wie sie im Listview aufgelistet ist. Bsp: 0001 SP Chasers - zu sexy für den Knast 190 min OK Mode: FILM INFO (Film-Info) Wie oben, zusätzlich werden aber noch Genre, Schauspieler und Regie ausgegeben. Bsp: 0001 SP Chasers - zu sexy für den Knast 190 min OK Genre : Humor / Action Actors: Erika Eleniak, T. Berenger, W. McNamarra Regie : Dennis Hopper Mode: FILM DESCRIPTION (Film-Beschreibung) Wie FILM INFO, zusätzlich wird aber noch die Beschreibung ausgedruckt. Bsp: 0001 SP Chasers - zu sexy für den Knast 90 min OK Genre : Humor / Action Actors: Erika Eleniak, T. Berenger, W. McNamarra Regie : Dennis Hopper Der Auftrag klang verdammt einfach für zwei harte Navy-Burschen: eine gewöhnliche Gefangenenüberführung. Doch man hatte vergessen, dass der Gefangene weiblich und sehr sexy ist. Output (Ausgabepfad) Hier können Sie angeben, wohin die Daten gesendet werden sollen. Tippen

Sie PRT:, wenn die Daten auf Ihrem Drucker ausgedruckt werden sollen; Sie können die Daten aber auch als ASCII-Textfile auf einem Laufwerk (RAM:, DF0:, DH0: ...) ablegen. Dieses Textfile können Sie dann z.B mit einem ASCII-Editor bearbeiten oder mit einem speziellen Druckerprogramm ausdrucken lassen. Falls die Daten auf einem Drucker ausgedruckt werden sollen, achten Sie darauf, dass die in den PREFERENCES eingestellte Konfiguration mit Ihrem Drucker harmoniert.

Zurück ins Hauptmenü

# <span id="page-19-0"></span>**1.19 Setup**

## Setup (Einstellungen)

Im Setup können Sie gewisse globale Voreinstellungen vornehmen. Es können hier z.B die Farbpalette und die Faderate des Programms festgelegt werden. Weiter können Sie hier auch die Namens- und Genre-Listen editieren. Alle Einstellungen können gesichert werden, so dass sie bei jedem Neustart aktiv sind.

```
Aendern der Namens- und Genre-Listen
 VideoArchiv erlaubt Ihnen, eigene Namenslisten für Regie und Schauspieler
 und eine Genreliste zu erstellen, so dass Sie bei der Eingabe eines neu-
 en Filmes nicht ewig die gleichen Namen bzw. Genren von Hand eintippen
 müssen, sondern diese bequem über eine Liste auswählen können. Der ange-
 wählte Eintrag wird dort dann automatisch ins Textfeld übernommen.
 Cyclingbutton Genre/Regie/Actors (Genre/Regie/Spieler)
 Wählen Sie mit diesem Cyclingbutton oben rechts die zu editierende Liste.
 Die vorhandenen Einträge der gewählten Liste werden jeweils links im
 Listenfenster angezeigt.
New (Neu)
 Hiermit fügen Sie einen neuen Eintrag an die Liste an.Machen Sie im Text-
 feld rechts davon die gewünschte Eingabe.
Del (Lösch)
 Dient zum Löschen des aktivierten Eintrags (farblich hervorgehoben).
 Up (nach oben)
 Verschiebt den aktivierten Eintrag innerhalb der Liste um eine Position
 nach oben, sofern möglich.
Down (nach unten)
 Verschiebt den aktivierten Eintrag innerhalb der Liste um eine Position
 nach unten, sofern möglich.
Sort (Sortieren)
 Sortiert die ausgewählte Liste alphabetisch.
Load (Laden)
 Ladet die Konfiguration neu. Alle aktuellen Aenderungen, die nicht ge-
 sichert wurden, gehen damit verloren.
Save (Sichern)
 Sind Sie mit Ihren Einstellungen zufrieden, so können Sie diese mit
 "Save" speichern. Das Programm wird nachfragen, ob Sie wirklich speichern
 wollen, weil dabei die alte Konfiguration verloren geht. Wenn Sie sicher
 sind, wählen Sie "OK", falls nicht, dann "No". Wenn Sie "OK" wählen, so
 sind alle Ihre Einstellungen bei jedem Neustart des Programms aktiv
  (siehe auch: "Use").
Use (Benutzen)
 Damit übernehmen Sie die aktuellen Einstellungen und können nun wieder
 normal mit dem Programm arbeiten. Die Einstellungen werden aber nicht ge-
```
speichert. Somit ist es also auch möglich, erst zu testen, ob die eigene neue Konfiguration auch gut geworden ist. Sichern können Sie immer noch später; wählen Sie dazu einfach "Save". (siehe auch: "Save").

Edit Palette (Palette editieren) Wählen Sie diesen Knopf, wenn Sie die Farbpalette ändern wollen. Es erscheint ein neues Fenster (siehe unten "Aendern der Farbpalette").

#### Aendern der Farbpalette

Alle 16 Farben können einzeln per linker Maustaste angewähl t werden. Rechts von den Farben befinden sich die RGB-Schieber, mit denen Sie die Farben neu wählen können. Der oberste Schieber ist für den roten, der mittlere für den grünen und der untere für den blauen Farbton zuständig. Alle Werte liegen zwischen 0 und 15. Sicher kennen Sie diese Art von Farbeinstellung schon von anderen Programmen her. Damit gewisse Einstellungen schneller von Hand gehen, bietet VideoArchiv noch einige Hilfen:

## Copy To (Kopieren nach)

Dient zum Kopieren einer Farbe.Wählen Sie zuerst die zu kopierende Farbe, drücken Sie den "Copy To"-Knopf und danach auf diejenige Farbe, auf die die Zuerstgewählte kopiert werden soll.

## Change With (Tauschen mit)

Damit können Sie zwei Farben untereinander austauschen. Wählen Sie eine Farbe, betätigen Sie den Knopf und dann eine zweite Farbe, mit der schlussendlich getauscht werden soll.

Spread To (Verlauf)

Dient zur Erstellung eines Farbverlaufes. Wählen Sie wie immer zuerst eine Farbe, klicken Sie den "Spread To"-Knopf an und wählen dann eine zweite Farbe. Das Programm erzeugt nun einen Farbverlauf zwischen den zwei gewählten Farben; die Anzahl der Farbzwischenstufen ist dabei von der Anzahl der Farben, die zwischen den Gewählten liegen, abhängig.

Default (Grundeinstellung)

Setzt die Farben auf die Standard-Einstellungen zurück (setzt die Farben also so, wie sie von uns Programmierern ursprünglich definiert wurden).

Load (Laden) Sind Sie mit Ihren Einstellungen nicht zufrieden, so können Sie mittels dieses Knopfes Ihre letzte gespeicherte Konfiguration wieder hervorrufen.

Save (Sichern)

Sind Sie mit Ihren Einstellungen zufrieden, so können Sie diese mit "Save" speichern. Das Programm wird nachfragen, ob Sie wirklich speichern wollen, weil dabei die alte Konfiguration verloren geht. Wenn Sie sicher sind, wählen Sie "OK", falls nicht, dann "No". Wenn Sie "OK" wählen, so sind alle Ihre Einstellungen bei jedem Neustart des Programms aktiv (siehe auch: "Use").

normal mit dem Programm arbeiten. Die Einstellungen werden aber nicht ge-

## Use (Benutzen) Damit übernehmen Sie die aktuellen Einstellungen und können nun wieder

speichert. Somit ist es also auch möglich, erst zu testen, ob die eigene neue Konfiguration auch gut geworden ist. Sichern können Sie immer noch später; wählen Sie dazu einfach "Save". (siehe auch: "Save").

Fade Rate

Hier haben Sie die Möglichkeit, die Geschwindigkeit des Ein- und Ausblendens (Fade) eines Menüs zu bestimmen. Erlaubt sind Werte zwischen 1 und 99, wobei 1 für sehr schnell (kein Fade) und 99 für sehr langsam steht. Diese Option wurde implementiert, um das Programm auch in Bezug auf die verschieden schnellen Computertypen anzupassen.

Zurück ins Hauptmenü

## <span id="page-21-0"></span>**1.20 Schlusswort**

## Schlusswort

Sie haben sich nun durch die ganze Anleitung gekämpft (Glückwunsch!), und trotzdem haben Sie das Gefühl, stellenweise im Dunkeln zu tappen? Erscheinen Ihnen gewisse Erklärungen zu kompliziert? Macht nichts, denn probieren geht über studieren;lassen Sie sich also deswegen nur keine grauen Haare wachsen. Wir sind überzeugt, dass Sie dieses Programm in kürzester Zeit beherrschen. Sollten aber trotzdem irgendwelche unerwarteten Probleme auftauchen, so kontaktieren Sie uns doch bitte, damit wir Sie (hoffentlich) von Ihren Sorgen erlösen und anderen Personen ähnliche Frustrationserlebnisse ersparen können. Auch würden wir uns freuen, Ihre Meinung erfahren oder Verbesserungsvorschläge entgegennehmen zu dürfen. Schreiben Sie uns also ungeniert; alles wird gelesen und nach Möglichkeit und Bedarf beantwortet. Wenn das kein (Schluss-) Wort ist...!

# <span id="page-21-1"></span>**1.21 Bekannte Bugs**

Zum Schluss möchte ich Sie noch auf ein paar Probleme hinweisen, die bei der Benutzung von VideoArchiv auftreten können, gehen die ich aber nicht vorgehen kann, dass sie (mehr oder weniger natürlich) nicht in meiner Macht stehen.

1) Besitzer einer MMU und "Enforcer":

Bitte, bitte testet das Programm nicht mit dem Enforcer...

Gegen die vielen Hits kann ich nun wirklich NICHTS machen; ich muss die ganze Schuld auf BlitzBasic abschieben,das aus dem doch so schönen Sourcecode :-) ein so verknorztes Exe-File erstellt. Eine Sprache wie C++ oder Assembler behersche ich nun mal (noch) nicht, d.h dass ich auch keinen Einfluss auf diese Erscheinung nehmen kann. Es muss aber gesagt sein, dass ich, trotz der vielen Enforcer-Hits, noch nie (Absturz-) Probleme mit meinem Programm hatte, auch in Kombination mit anderen Programmen ist mir noch nie, aber wirklich noch gar nie etwas aufgefallen. Ich sage also, dass man sich wegen dieser Hits keine Sorgen machen muss.

(Uebrigens: auch ein Game wie WORMS weist viele Enforcer-Hits auf (da es ja auch in BB2 geschrieben ist) und trotzdem benutzen es alle...).

- 2) Benutzer des Commodity "ClickToFront" (oder vergleichbares): Aufgepasst: die Fenster in VideoArchiv sind auch nichts anderes als normale Systemfenster, d.h. sie können auch mit einem Doppelklick oder etwas anderem nach vorne gebracht werden. Dies sollte man aber strengstens unterlassen denn in VideoArchiv existiert keine Möglichkeit, das Fenster wieder nach hinten zu legen... Tja, und da das nun nach vorne geholte Fenster gesperrt ist (nichts anwählbar), bleibt nur noch der Griff zum Affengriff übrig um den von VideoArchiv benutzten Speicher wieder freizugeben...!
- 3) Sollte beim Starten des Programms der Bildschirm schwarz bleiben, so empfehle ich, das Konfigurationsfile zu löschen und es nochmals zu versuchen. Sollte nach dem Intro-Screen der Bildschirm schwarz bleiben, so empfehle ich, die Filmdatei zu löschen und es nochmals zu versuchen. Sollten diese Files nämlich schwerwiegende Fehler aufweisen, so garantiere ich nicht für ein fehlerloses Ablaufen des Programms (wer kann das schon?).

Weiter ist mir noch nichts bekannt...

# <span id="page-22-0"></span>**1.22 Inside**

Inside

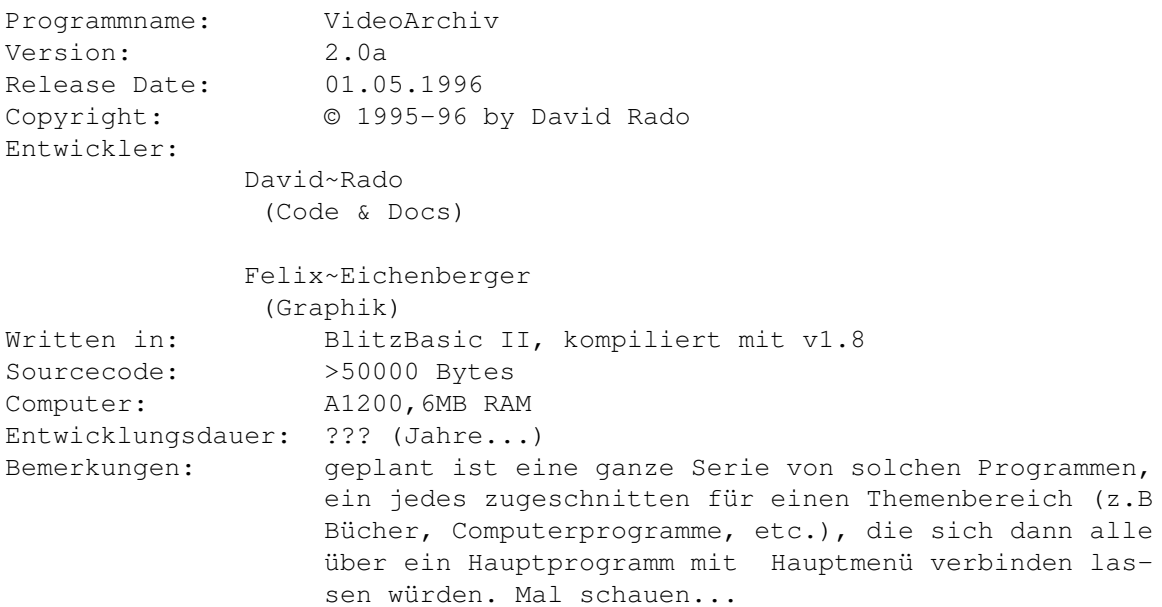

# <span id="page-22-1"></span>**1.23 Programmierer**

David Rado Höhlebachweg 32 CH-4132 Muttenz Schweiz

# <span id="page-23-0"></span>**1.24 Programmierer**

Felix Eichenberger Lachmattstrasse 69 CH-4132 Muttenz Schweiz